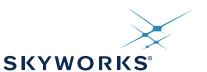

## Si5346-D EVALUATION BOARD USER'S GUIDE

#### **Description**

The Si5346-D-EVB is used for evaluating the Si5346 Any-Frequency, Any-Output, Jitter-Attenuating Clock Multiplier revision D. The device revision is distinguished by a white 1 inch x 0.187 inch label with the text "SI5346-D-EB" installed in the lower left hand corner of the board. (For ordering purposes only, the terms "EB" and "EVB" refer to the board and the kit respectively. For the purpose of this document, the terms are synonymous in context.)

#### **EVB** Features

- Powered from USB port or external power supply.
- Onboard 48 MHz XTAL allows standalone or holdover mode of operation on the Si5346.
- ClockBuilder<sup>®</sup> Pro (CBPro) GUI programmable V<sub>DD</sub> supply allows device to operate from 3.3, 2.5, or 1.8 V.
- CBPro GUI programmable V<sub>DDO</sub> supplies allow each of the 4 outputs to have its own power supply voltage selectable from 3.3, 2.5, or 1.8 V.
- CBPro GUI allows control and measurement of voltage, current, and power of V<sub>DD</sub> and all 4 V<sub>DDO</sub> supplies.
- Status LEDs for power supplies and control/status signals of Si5346.
- SMA connectors for input clocks, output clocks, and optional external timing reference clock.

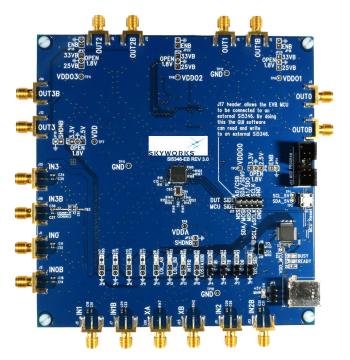

Figure 1. Si5346-D Evaluation Board

## 1. Si5346-D-EB Functional Block Diagram

Below is a functional block diagram of the Si5346-D-EB. This evaluation board can be connected to a PC via the main USB connector for programming, control, and monitoring. See section "3. Quick Start" or section "9. Installing ClockBuilder Pro Desktop Software" for more information.

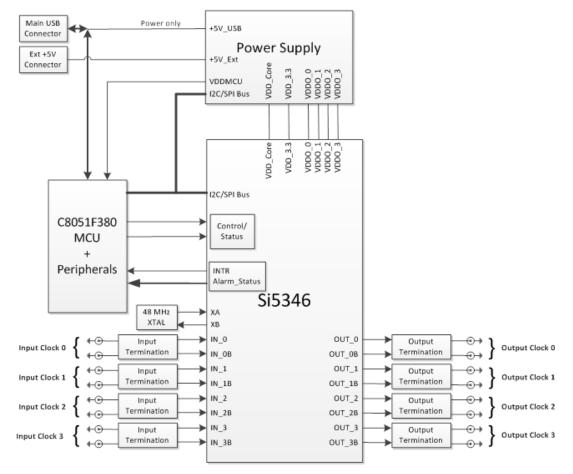

Figure 2. Si5346-D-EB Functional Block Diagram

<sup>2</sup> Skyworks Solutions, Inc. • Phone [781] 376-3000 • Fax [781] 376-3100 • sales@skyworksinc.com • www.skyworksinc.com
Rev. 1.0 • Skyworks Proprietary Information • Products and Product Information are Subject to Change Without Notice • December 2, 2021

## 2. Si5346-D-EVB Support Documentation and ClockBuilder Pro Software

All Si5346-D-EVB schematics, BOMs, User's Guides, and software can be found online at the following link: www.skyworksinc.com/support-ia

## 3. Quick Start

- 1. Install ClockBuilder Pro desktop software from www.skyworksinc.com/en/application-pages/clockbuilder-pro-software.
- 2. Connect a USB cable from Si5346-D-EB to the PC where the software was installed.
- 3. Confirm jumpers are installed as shown in Table 1.
- 4. Launch the ClockBuilder Pro Software.
- 5. You can use ClockBuilder Pro to create, download, and run a frequency plan on the Si5346-D-EB.
- 6. For the Si5346 data sheet, go to www.skyworksinc.com/en/Products/Timing.

# Si5346-D-EVB

## 4. Jumper Defaults

| Location       | Туре        | I = Installed<br>0 = Open | Location              | Туре           | l = Installed<br>0 = Open |
|----------------|-------------|---------------------------|-----------------------|----------------|---------------------------|
| JP1            | 2 pin       | I                         |                       |                |                           |
| JP2            | 2 pin       | I                         |                       |                |                           |
| JP3            | 2 pin       | 0                         |                       |                |                           |
| JP4            | 2 pin       | Ι                         |                       |                |                           |
| JP5            | 3 pin       | 1 to 2 (USB)              |                       |                |                           |
|                |             |                           |                       |                |                           |
|                |             |                           |                       |                |                           |
|                |             |                           |                       |                |                           |
|                |             |                           |                       |                |                           |
|                |             |                           |                       |                |                           |
|                |             |                           |                       |                |                           |
|                |             |                           |                       |                |                           |
|                |             |                           |                       |                |                           |
|                |             |                           |                       |                |                           |
|                |             |                           |                       |                |                           |
|                |             |                           |                       |                |                           |
|                |             |                           |                       |                |                           |
|                |             |                           |                       |                |                           |
|                |             |                           |                       |                |                           |
|                |             |                           | J17                   | 5 x 2 Hdr      | All 5 installed           |
| Note: Refer to | o the Si534 | 16-D-EB schematics        | for the functionality | associated wit | th each jumper.           |

#### Table 1. Si5346-D-EB Jumper Defaults

## 5. Status LEDs

| Location | Silkscreen | Color | Status Function Indication     |
|----------|------------|-------|--------------------------------|
| D5       | LOS_XAXBB  | Blue  | XA/XB Loss of Signal indicator |
| D6       | INTRB      | Blue  | MCU INTR (Interrupt) active    |
| D7       | LOL_BB     | Blue  | DSPLL A Loss of Lock indicator |
| D8       | LOL_AB     | Blue  | DSPLL B Loss of Lock indicator |
| D11      | +5V MAIN   | Green | Main USB +5V present           |
| D12      | READY      | Green | MCU Ready                      |
| D13      | BUSY       | Green | MCU Busy                       |

Table 2. Si5346-D- EB Status LEDs

D5, D6, D7, and D8 are status LEDs indicating the device alarms currently asserted. D11 is illuminated when USB +5 V supply voltage is present. D12 and D13 are status LEDs showing on-board MCU activity.

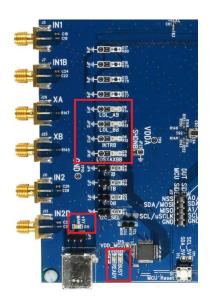

Figure 3. Status LEDs

## 6. Clock Input Circuits (INx/INxB)

The Si5346-D-EB has eight SMA connectors (IN0/IN0B–IN3/IN3B) for receiving external clock signals. All input clocks are terminated as shown in Figure 4 below. Note input clocks are ac-coupled and 50  $\Omega$  terminated. This represents four differential input clock pairs. Single-ended clocks can be used by appropriately driving one side of the differential pair with a single-ended clock. For details on how to configure inputs as single-ended, please refer to the Si5346 data sheet. Typically a 0.1  $\mu$ F dc block is sufficient, however, 10  $\mu$ F may be needed for lower input frequencies. Note that the EVB is populated with both dc block capacitor values.

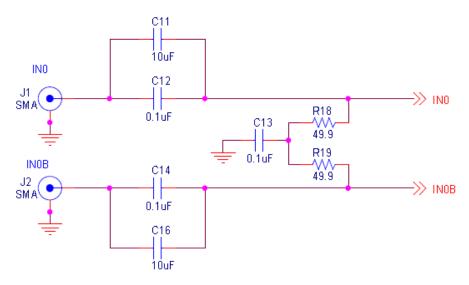

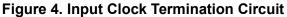

## 7. Clock Output Circuits (OUTx/OUTxB)

Each of the eight output drivers (four differential pairs) is ac-coupled to its respective SMA connector. The output clock termination circuit is shown in Figure 5 below. The output signal will have no dc bias. If dc coupling is required, the ac coupling capacitors can be replaced with a resistor of appropriate value. The Si5346-D-EB provides an L-network at OUT0/OUT0B output pins for optional output termination resistors. Note that components with schematic "**NI**" designation are not normally populated.

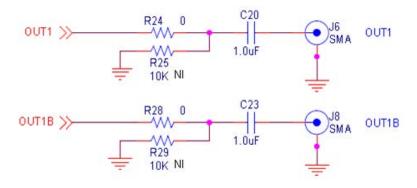

Figure 5. Output Clock Termination Circuit

## 8. External Reference Clock Input Circuit (XA/XB)

The Si5346-D-EB supports either XTAL or external reference clock on XA/XB. By default, the XTAL is populated. If a reference clock is required for testing, remove Y1 and place C93/C94. A low-jitter reference clock can then be applied to J25/J26. Note that XA/XB is the jitter reference for the device. Jitter performance at the output of the Si5346 will depend on the jitter performance of the reference clock at XA/XB.

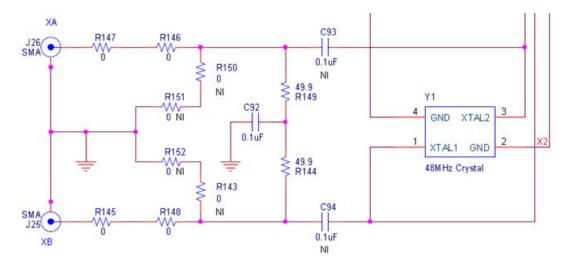

Figure 6. External Reference Clock Termination Circuit

## 9. Installing ClockBuilder Pro Desktop Software

To install the CBOPro software on any Windows 7 (or above) PC:

Go to www.skyworksinc.com/en/application-pages/clockbuilder-pro-software

and download ClockBuilder Pro software.

Installation instructions and User's Guide for ClockBuilder Pro can be found at the download link shown above. Please follow the instructions as indicated.

## 10. Using the Si5346-D-EVB

#### 10.1. Connecting the EVB to Your Host PC

Once ClockBuilder Pro software is installed, connect to the EVB with a USB cable as shown below.

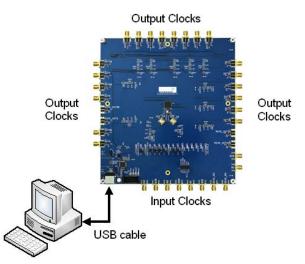

Figure 7. EVB Connection Diagram

#### **10.2.** Additional Power Supplies

Although additional power (besides the power supplied by the host PC's USB port) is **not** needed for most configurations, two additional +5 VDC power supplies (MAIN and AUX) can be connected to J33 and J34 (located on the bottom of the board, near the USB connector). Refer to the Si5346-D-EB schematic for details.

#### 10.3. Overview of ClockBuilder Pro Applications

The following instructions and screen captures may vary slightly depending on your version of ClockBuilder Pro. The ClockBuilder Pro installer will install **two** main applications:

| CB ClockBuilder Pro Wizard - Skyworks                                       | – 🗆 X                                                                                                    |
|-----------------------------------------------------------------------------|----------------------------------------------------------------------------------------------------|
| O         ClockBuilder Pro Wizard           Q         We Make Timing Simple | SKYWORKS                                                                                                    |
| Work With a Design                                                          | Quick Links                                                                                                    |
| Create New Project                                                          | Skyworks Timing Solutions<br>Knowledge Base                                                                                                    |
| 🖶 <u>Open Project</u>                                                       | Custom Part Number Lookup                                                                                                    |
| <u>Convert Existing Project/NVM File</u>                                    | Applications Documentation 10/40/100G Line Card Whitepaper                                                                                                    |
| ex Open Sample Project                                                      | Clock Generators for Cloud Data Centers<br>Optimizing Si534x Jitter Performance                                                                                                    |
| SI5346A Rev D EVB Open Default Plan EVB GUI                                 | Selecting the Right Clocks for Timing Synchronization<br>Applications<br>PCIe Gen 4.0 Jitter Requirements<br>Selecting a PCIe Reference Clock Source<br>Making Accurate Clock Jitter Measurements |
|                                                                             | ClockBuilder Pro Documentation                                                                                                    |
|                                                                             | CBPro Overview<br>CBPro Tools & Support for In-System Programming<br>CLI User's Guide<br>Release Notes                                                                                            |
| o,                                                                          | Version 4.1<br>Built on 9/22/2021                                                                                                    |

Figure 8. Application #1: ClockBuilder Pro Wizard

#### Use the CBPro Wizard to:

- Create a new design
- Review or edit an existing design
- Export: create in-system programming

| CB Si | 5346A Rev D | EVB - Cloo | kBuilder Pro | )        |              |             |                |         |                  |  |
|-------|-------------|------------|--------------|----------|--------------|-------------|----------------|---------|------------------|--|
| File  | Help        |            |              |          |              |             |                |         |                  |  |
| Info  | DUT SPI     | DUT Set    | ings Editor  | DUT Reg  | ister Editor | Regulators  | All Voltages   | GPIO    | Status Registers |  |
|       |             |            |              |          | Voltage      | Curren      | it Powe        | r       |                  |  |
|       | VD          | D 1.80V    |              | On       | V            | )           | Δ              | w       | Read             |  |
|       | VDD         | A 3.30V    |              | On       | V            | )           | Δ              | w       | Read             |  |
|       | VDDO        | 0 1.80     |              | Off      | V            | )           | Δ              | w       | Read             |  |
|       | VDDO        | 1.80       |              | Off      | V            | )           | Δ              | w       | Read             |  |
|       | VDDO        | 2 1.80V    |              | Off      | V            | )           | ۹              | w       | Read             |  |
|       | VDDO        | 3 1.80V    |              | Off      | v            | )           | а              | w       | Read             |  |
| A     | ll Output   | Selec      | t Voltage    |          | Total        | ,           | Α              | w       | Read All         |  |
|       | Supplies    | Powe       | r On P       | ower Off | Co           | mpare Desig | n Estimates to | o Measu | rements          |  |

Figure 9. Application #2: EVB GUI

#### Use the EVB GUI to:

- Download configuration to EVB's DUT (Si5346)
- Control the EVB's regulators
- Monitor voltage, current, power on the EVB

#### 10.4. Common ClockBuilder Pro Work Flow Scenarios

There are three common workflow scenarios when using CBPro and the Si5346-D-EVB. These workflow scenarios are:

- Workflow Scenario #1: Testing a Skyworks-Created Default Configuration
- Workflow Scenario #2: Modifying the Default Skyworks-Created Device Configuration
- Workflow Scenario #3: Testing a User-Created Device Configuration

Each is described in more detail in the following sections.

#### 10.5. Workflow Scenario #1: Testing a Skyworks-Created Default Configuration

The flow for using the EVB GUI to initialize and control a device on the EVB is as follows. Once the PC and EVB are connected, launch **ClockBuilder Pro** by clicking on this icon on your PC's desktop.

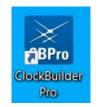

#### Figure 10. ClockBuilder Pro Desktop Icon

If an EVB is detected, click on the "Open Default Plan" button on the Wizard's main menu. CBPro automatically detects the EVB and device type.

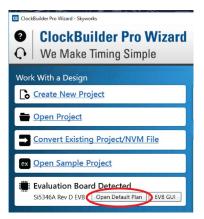

Figure 11. Open Default Plan

Once you open the default plan (based on your EVB model number), a popup will appear.

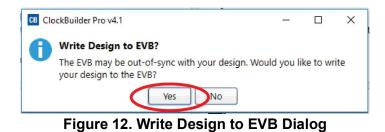

Select "Yes" to write the default plan to the Si5346 device mounted on your EVB. This ensures the device is completely reconfigured per the Skyworks default plan for the DUT type mounted on the EVB.

<sup>10</sup> Skyworks Solutions, Inc. • Phone [781] 376-3000 • Fax [781] 376-3100 • sales@skyworksinc.com • www.skyworksinc.com Rev. 1.0 • Skyworks Proprietary Information • Products and Product Information are Subject to Change Without Notice • December 2, 2021

| Writing Si5346 Design to EVB |  |
|------------------------------|--|
| Address 0x0429               |  |
|                              |  |
|                              |  |

Figure 13. Writing Design Status

After CBPro writes the default plan to the EVB, click on "Open EVB GUI" as shown below.

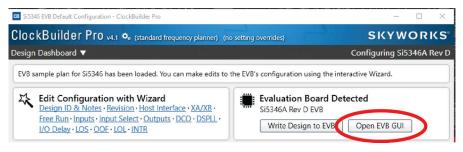

#### Figure 14. Open EVB GUI

The EVB GUI will appear. Note all power supplies will be set to the values defined in the device's default CBPro project file created by Skyworks, as shown below.

|                  |       |             | _          |          |              |             |           |        |       |                |     |  | <br> |
|------------------|-------|-------------|------------|----------|--------------|-------------|-----------|--------|-------|----------------|-----|--|------|
| CB Si5346A Rev D | D EVE | 3 - ClockBu | uilder Pro |          |              |             |           |        |       |                |     |  |      |
| ile Help         |       |             |            |          |              |             |           |        |       |                |     |  |      |
| Info DUT SPI     | D     | UT Setting  | s Editor   | DUT Reg  | ister Editor | Regulators  | All Volta | iges   | GPIO  | Status Registe | ers |  |      |
|                  |       |             |            |          | Voltage      | Curren      | t P       | ower   |       |                |     |  |      |
| V                | סכ    | 1.80V       |            | On 🛛     | 1.796 V      | 113 r       | nA        | 203 r  | nW [  | Read           |     |  |      |
| VDI              | DA    | 3.30V       |            | On       | 3.282 V      | 120 r       | nA        | 394 n  | nW [  | Read           |     |  |      |
| VDD              | 00    | 1.80V       |            | Off      | 0.005 V      | 0 r         | nA        | 0 n    | nW [  | Read           |     |  |      |
| VDD              | 01    | 1.80V       |            | On 📃     | 1.789 V      | 0 r         | nA        | 0 n    | nW [  | Read           |     |  |      |
| VDD              | 02    | 1.80V       |            | On       | 1.784 V      | 0 r         | nA        | 0 n    | nW [  | Read           |     |  |      |
| VDD              | 03    | 1.80V       |            | On       | 1.800 V      | 0 r         | nA        | 0 n    | nW [  | Read           |     |  |      |
| All Output       | Г     | Select Vo   | oltage     | V        | Total        | 233 1       | mA 0.     | 597 \  | N [   | Read All       |     |  |      |
| Supplies         | 1     | Power C     | n Po       | ower Off | Co           | mpare Desig | n Estimat | tes to | Measu | rements        |     |  |      |

Figure 15. EVB GUI Window

#### 10.5.1. Verify Free-Run Mode Operation

Assuming no external clocks have been connected to the INPUT CLOCK differential SMA connectors (labeled "INx/INxB") located around the perimeter of the EVB, the DUT should now be operating in free-run mode, as the DUT will be locked to the crystal in this case.

You can run a quick check to determine if the device is powered up and generating output clocks (and consuming power) by clicking on the Read All button highlighted above and then reviewing the voltage, current and power readings for each VDDx supply.

Note: Shutting "Off" then "On" of the VDD and VDDA supplies will power-down and reset the DUT. Every time you do this, to reload the Skyworks-created default plan into the DUT's register space, you must go back to the Wizard's main menu and select "Write Design to EVB":

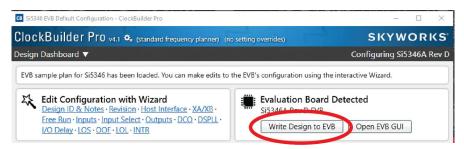

Figure 16. Write Design to EVB

Failure to do the step above will cause the device to read in a pre-programmed plan from its non-volatile memory (NVM). However, the plan loaded from the NVM may not be the latest plan recommended by Skyworks for evaluation.

At this point, you should verify the presence and frequencies of the output clocks (running to free-run mode from the crystal) using appropriate external instrumentation connected to the output clock SMA connectors. To verify the output clocks are toggling at the correct frequency and signal format, click on View Design Report as highlighted below.

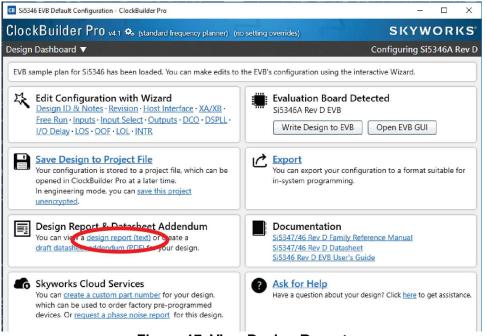

#### Figure 17. View Design Report

Your configuration's design report will appear in a new window, as shown below. Compare the observed output clocks to the frequencies and formats noted in your default project's Design Report.

| Si5346 Design Report                  |                                                                                                    | - | )    |
|---------------------------------------|----------------------------------------------------------------------------------------------------|---|------|
| esign Report                          |                                                                                                    |   |      |
| * Engineering Mo                      | de Design Report **                                                                                      |   |      |
| verview                               |                                                                                                    |   |      |
|                                       |                                                                                                    |   |      |
| art:                                  | Si5346A Rev D                                                                                            |   |      |
| esign ID:<br>reated By:               | 5346EVB3<br>ClockBuilder Pro v4.1 [2021-09-22]                                                           |   |      |
| imestamp:                             | 2021-11-12 12:16:41 GMT-05:00                                                                            |   |      |
| 1.                                    |                                                                                                    |   |      |
| esign Rule Check                      |                                                                                                    |   |      |
| rrors:                                |                                                                                                    |   |      |
| No errors                             |                                                                                                    |   |      |
|                                       |                                                                                                    |   |      |
| arnings:<br>No warnings               |                                                                                                    |   |      |
| evice Grade                           |                                                                                                    |   |      |
|                                       |                                                                                                    |   |      |
|                                       | equency: 672.1640625 MHz                                                                                 |   |      |
| requency Synthes<br>requency Plan Gra | is Mode: Fractional<br>ade: A                                                                            |   |      |
| inimum Base OPN:                      |                                                                                                    |   |      |
| evice Outpu                           | t Clock                                                                                                  |   |      |
|                                       | ency Range Typical Jitter                                                                                |   |      |
|                                       |                                                                                                    |   |      |
|                                       | z to 720 MHz < 150 fs<br>z to 350 MHz "                                                                  |   |      |
|                                       | alculated frequency plan, a Si5346A grade device is<br>design. See the datasheet Ordering Guide for more |   |      |
| esign                                 |                                                                                                    |   |      |
|                                       |                                                                                                    |   |      |
| ost Interface:                        | Ive VPD (Come)                                                                                           |   |      |
| I/O Power Supp<br>SPI Mode: 4-Wi      |                                                                                                    |   |      |
|                                       | nge: 108d to 111d / 0x6C to 0x6F (selected via A0/A1 pins)                                               |   |      |
| A/XB:                                 |                                                                                                    |   |      |
| 48 MHz (XTAL -                        | Crystal)                                                                                                 |   |      |
| nputs:                                |                                                                                                    |   |      |
| ING 25 MHz                            |                                                                                                    |   |      |
| Standard                              |                                                                                                    |   |      |
| DSPLL A,                              | B                                                                                                    |   |      |
| IN1: 25 MHz                           |                                                                                                    |   |      |
| Standard                              |                                                                                                    |   |      |
| DSPLL A,                              | 8                                                                                                    |   |      |
| IN2: 10 MHz                           |                                                                                                    |   |      |
| Standard                              |                                                                                                    |   |      |
| DSPLL A,<br>IN3: 10 MHz               |                                                                                                    |   |      |
| Standard                              |                                                                                                    |   |      |
| DSPLL A,                              |                                                                                                    |   |      |
| utputs:                               |                                                                                                    |   |      |
| 0070 161.1328                         | 125 MHz                                                                                                  |   |      |
|                                       |                                                                                                    |   | <br> |

Figure 18. Design Report Window

#### 10.5.2. Verify Locked Mode Operation

Assuming you connect the correct input clocks to the EVB (as noted in the Design Report shown above), the DUT on your EVB will be running in "locked" mode.

# 10.6. Workflow Scenario #2: Modifying the Default Skyworks-Created Device Configuration

To modify the "default" configuration using the CBPro Wizard, click on Edit Configuration with Wizard:

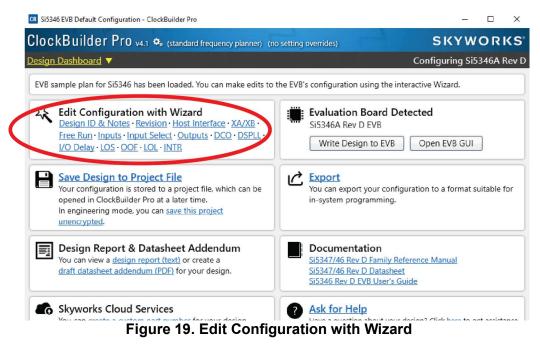

You will now be taken to the Wizard's step-by-step menus to allow you to change any of the default plan's operating configurations.

| look Ruild                              | or Pro                                                                                                    | SIZV                                                                                                    | NOR        | 1Z |
|-----------------------------------------|----------------------------------------------------------------------------------------------------|----------------------------------------------------------------------------------------------------|------------|----|
|                                         | er Pro v4.1 🍫 (standard frequency planner) (no setting overrides)                                                                               |                                                                                                    |            |    |
| ep 1 of 15 - De                         | sign ID & Notes ▼                                                                                                    | Configuring:                                                                                                    | 5i5346A    | Re |
| D <b>esign ID</b><br>The device has 8 r | egisters, DESIGN_ID0 through DESIGN_ID7, that can be used to store a design/configuration/rev                                                   | sion identifier.                                                                                                    |            |    |
| Design ID:                              | 5346EVB3 (optional; max 8 characters)                                                                                                    |                                                                                                    |            |    |
|                                         | The string you enter here is stored as ASCII bytes in registers DESIGN_ID0 through DESIGN_ID                                                    | 7.                                                                                                    |            |    |
| Padding Mode:                           | NULL Padded<br>If you do not enter the full 8 characters, the remaining bytes of DESIGN_IDx will be padde<br>character).                        | Configuring S15346A Rev D<br>gn/configuration/revision identifier,<br>0 through DESIGN_ID7,<br>GN_IDx will be padded with 0x00 bytes (aka NULL |            |    |
|                                         | <ul> <li>Space Padded<br/>If you do not enter the full 8 characters, the remaining bytes of DESIGN_IDx will be padde<br/>character).</li> </ul> | d with 0x20 bytes                                                                                                    | (space     |    |
|                                         | ord wrapped in reports, you can use newlines to start a new paragraph.                                                                          | otasine otasine                                                                                                    | et suberio |    |
|                                         |                                                                                                    |                                                                                                    |            |    |
|                                         |                                                                                                    |                                                                                                    |            |    |
|                                         |                                                                                                    |                                                                                                    |            |    |
|                                         |                                                                                                    |                                                                                                    |            |    |
|                                         |                                                                                                    |                                                                                                    |            |    |
|                                         |                                                                                                    |                                                                                                    |            |    |
|                                         |                                                                                                    |                                                                                                    |            |    |
|                                         |                                                                                                    |                                                                                                    |            |    |
|                                         |                                                                                                    |                                                                                                    |            |    |

Figure 20. Design Wizard

Note you can click on the icon on the lower left hand corner of the menu to confirm if your frequency plan is valid. After making your desired changes, you can click on Write to EVB to update the DUT to reconfigure your device real-time. The Design Write status window will appear each time you make a change.

#### Figure 21. Writing Design Status

#### 10.7. Workflow Scenario #3: Testing a User-Created Device Configuration

To test a previously created user configuration, open the CBPro Wizard by clicking on the icon on your desktop and then selecting Open Design Project File.

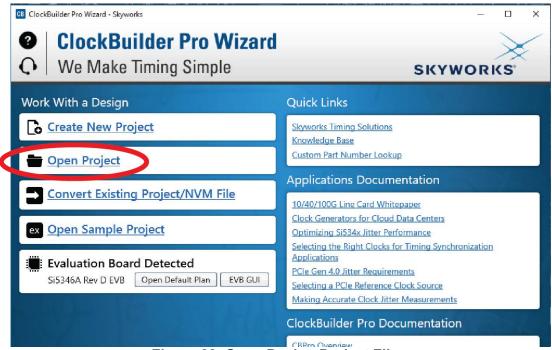

Figure 22. Open Design Project File

# Si5346-D-EVB

| Image: market with the second second sec | CB Open CBPro Projec                                                                                                    | ct File                                      |              |                                     |         | × |
|----------------------------------------------------------------------------------------------------|----------------------------------------------------------------------------------------------------|----------------------------------------------|--------------|-------------------------------------|---------|---|
| Arme Date modified Type Size     Desktop   Documents   Downloads   Pictures   Si3344   Si3343   Si3343   Si3343   This PC   Network                                                                                                    | $\leftrightarrow \rightarrow \checkmark \uparrow$                                                                                                    | « Jui_Tharwal > User_Guide_Images_Rebranding | > Si5346 🗸 🤇 | Search Si5346                       |         | ٩ |
| ✓ Quick access   Desktop   ☑ Documents   ✓ Downloads   ✓ Pictures   ✓ F\   ✓ Si5344   ✓ Si5344   ✓ Si5348   ☑ This PC   ✓ Network                                                                                                    | Organize 🔻 Nev                                                                                                    | w folder                                     |              |                                     | = 🔹 🛄   | ? |
| File name: Skyworks Timing Project V                                                                                                    | <ul> <li>Desktop</li> <li>Documents</li> <li>Downloads</li> <li>Pictures</li> <li>F:\</li> <li>Si5344</li> <li>Si5346</li> <li>Si5347</li> <li>Si5348</li> <li>This PC</li> </ul> | Name<br>Si5346-RevD-5346EVB3-Project         |              |                                     |         |   |
|                                                                                                    |                                                                                                    | File name:                                   |              | <ul> <li>Skyworks Timing</li> </ul> | Project | ~ |

Locate your CBPro design file in the Windows file browser.

Figure 23. Browse to Project File

Select Yes when the WRITE DESIGN to EVB popup appears:

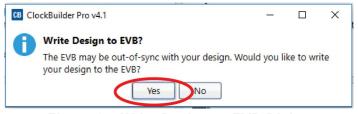

#### Figure 24. Write Design to EVB Dialog

The progress bar will be launched. Once the new design project file has been written to the device, verify the presence and frequencies of your output clocks and other operating configurations using external instrumentation.

#### 10.8. Exporting the Register Map File for Device Programming by a Host Processor

You can also export your configuration to a file format suitable for in-system programming by selecting Export as shown below:

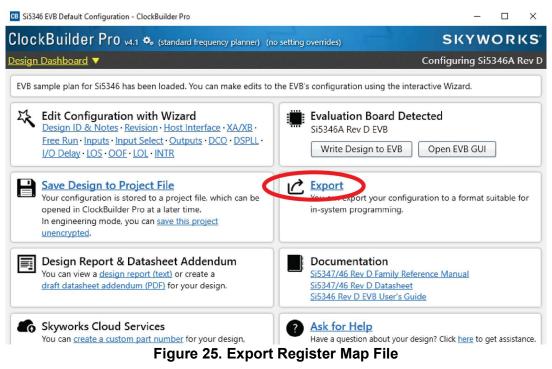

You can now write your device's complete configuration to file formats suitable for in-system programming.

| About Regis                       | Register File                      | Settings File                      | Multi-Project Register,                                                                         | Jettings   | Regmap       |             |         |       |   |
|-----------------------------------|------------------------------------|------------------------------------|-------------------------------------------------------------------------------------------------|------------|--------------|-------------|---------|-------|---|
| 5                                 |                                    |                                    |                                                                                                 | -          | 5 1          |             |         |       |   |
| This export                       | ster Export                        |                                    |                                                                                                 |            |              |             |         |       |   |
| configuratio                      |                                    | e registers that                   | t need to be written to                                                                         | the Si534  | 46 to achiev | e your de   | sign/   |       |   |
|                                   | l line version o<br>rompt to learr |                                    | vailable. Type CBProPro                                                                         | ojectRegi  | stersExport  | help fr     | om a    |       |   |
| Options                           |                                    |                                    |                                                                                                 |            |              |             |         |       |   |
| Export Type                       | :                                  |                                    |                                                                                                 |            |              |             |         |       |   |
| and d                             | ata fields.<br>le Header File      |                                    | lata pair in hexadecima                                                                         |            |              |             |         |       |   |
| The re                            |                                    |                                    | ressed in C code via ar                                                                         | n array of | address, dat | ta pairs. T | his can | be    |   |
| If checke                         | by the # chara                     | tional header v                    | will be included at the<br>der will contain some t                                              |            |              |             |         |       |   |
| Certain of<br>This ens<br>the dow | ures the devic                     | rs must be wri<br>e is stable duri | egister writes<br>tten before and after v<br>ing configuration down<br>urn inclusion of this se | nload and  | resumes n    | ormal ope   | eration | after | J |
| 🗌 I am tar                        | geting pre-pro                     | oduction samp                      | les 😮                                                                                           |            |              |             |         |       |   |
|                                   |                                    |                                    |                                                                                                 |            |              |             |         |       |   |

# 11. Writing a New Frequency Plan or Device Configuration to Non-Volatile Memory (OTP)

**Note:** Writing to the device non-volatile memory (OTP) is **NOT** the same as writing a configuration into the Si5346 using Clock-Builder Pro on the Si5346-D-EB. Writing a configuration into the EVB from ClockBuilder Pro is done using Si5346 RAM space and can be done virtually unlimited numbers of times. Writing to OTP is limited as described below.

Refer to the Si534x/8x Family Reference Manuals and device data sheets for information on how to write a configuration to the EVB DUT's non-volatile memory (OTP). The OTP can be programmed a maximum of **two** times only. Care must be taken to ensure the configuration desired is valid when choosing to write to OTP.

## 12. Si5346-D-EB Schematic and Bill of Materials (BOM)

The Si5346-D-EB Schematic and Bill of Materials (BOM) can be found online at

www.skyworksinc.com/support-ia

Note: Please be aware that the Si5346-D-EB schematic is in OrCad Capture *hierarchical format* and not in a typical "flat" schematic format.

# SKYWORKS

## **ClockBuilder Pro**

Customize Skyworks clock generators, jitter attenuators and network synchronizers with a single tool. With CBPro you can control evaluation boards, access documentation, request a custom part number, export for in-system programming and more!

www.skyworksinc.com/CBPro

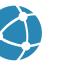

C

Portfolio www.skyworksinc.com/ia/timing

www.skyworksinc.com/CBPro

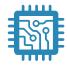

Quality www.skyworksinc.com/quality

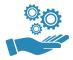

Support & Resources www.skyworksinc.com/support

#### Copyright © 2021 Skyworks Solutions, Inc. All Rights Reserved.

Information in this document is provided in connection with Skyworks Solutions, Inc. ("Skyworks") products or services. These materials, including the information contained herein, are provided by Skyworks as a service to its customers and may be used for informational purposes only by the customer. Skyworks assumes no responsibility for errors or omissions in these materials or the information contained herein. Skyworks may change its documentation, products, services, specifications or product descriptions at any time, without notice. Skyworks makes no commitment to update the materials or information and shall have no responsibility whatsoever for conflicts, incompatibilities, or other difficulties arising from any future changes.

No license, whether express, implied, by estoppel or otherwise, is granted to any intellectual property rights by this document. Skyworks assumes no liability for any materials, products or information provided hereunder, including the sale, distribution, reproduction or use of Skyworks products, information or materials, except as may be provided in Skyworks' Terms and Conditions of Sale.

THE MATERIALS, PRODUCTS AND INFORMATION ARE PROVIDED "AS IS" WITHOUT WARRANTY OF ANY KIND, WHETHER EXPRESS, IMPLIED, STATUTORY, OR OTHERWISE, INCLUDING FITNESS FOR A PARTICULAR PURPOSE OR USE, MERCHANTABILITY, PERFORMANCE, QUALITY OR NON-INFRINGEMENT OF ANY INTELLECTUAL PROPERTY RIGHT; ALL SUCH WARRANTIES ARE HEREBY EXPRESSLY DISCLAIMED. SKYWORKS DOES NOT WARRANT THE ACCURACY OR COMPLETENESS OF THE INFORMATION, TEXT, GRAPHICS OR OTHER ITEMS CONTAINED WITHIN THESE MATERIALS. SKYWORKS SHALL NOT BE LIABLE FOR ANY DAMAGES, INCLUDING BUT NOT LIMITED TO ANY SPECIAL, INDIRECT, INCIDENTAL, STATUTORY, OR CONSEQUENTIAL DAMAGES, INCLUDING WITHOUT LIMITATION, LOST REVENUES OR LOST PROFITS THAT MAY RESULT FROM THE USE OF THE MATERIALS OR INFORMATION, WHETHER OR NOT THE RECIPIENT OF MATERIALS HAS BEEN ADVISED OF THE POSSIBILITY OF SUCH DAMAGE.

Skyworks products are not intended for use in medical, lifesaving or life-sustaining applications, or other equipment in which the failure of the Skyworks products could lead to personal injury, death, physical or environmental damage. Skyworks customers using or selling Skyworks products for use in such applications do so at their own risk and agree to fully indemnify Skyworks for any damages resulting from such improper use or sale.

Customers are responsible for their products and applications using Skyworks products, which may deviate from published specifications as a result of design defects, errors, or operation of products outside of published parameters or design specifications. Customers should include design and operating safeguards to minimize these and other risks. Skyworks assumes no liability for applications assistance, customer product design, or damage to any equipment resulting from the use of Skyworks products outside of Skyworks' published specifications or parameters.

Skyworks, the Skyworks symbol, Sky5<sup>®</sup>, SkyOne<sup>®</sup>, SkyBlue<sup>™</sup>, Skyworks Green<sup>™</sup>, Clockbuilder<sup>®</sup>, DSPLL<sup>®</sup>, ISOmodem<sup>®</sup>, ProSLIC<sup>®</sup>, and SiPHY<sup>®</sup> are trademarks or registered trademarks of Skyworks Solutions, Inc. or its subsidiaries in the United States and other countries. Third-party brands and names are for identification purposes only and are the property of their respective owners. Additional information, including relevant terms and conditions, posted at www.skyworksinc.com, are incorporated by reference.

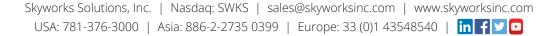

## **X-ON Electronics**

Largest Supplier of Electrical and Electronic Components

Click to view similar products for Clock & Timer Development Tools category:

Click to view products by Silicon Labs manufacturer:

Other Similar products are found below :

AD9517-0A/PCBZ AD9517-2A/PCBZ AD9522-4/PCBZ AD9520-5PCBZ AD9530/PCBZ AD9537PCBZ AD21K914PCBZ LMH2180SDEVAL DSC400-0333Q0032KE1-EVB TDGL013 MAX2880EVKIT# MAX2750EVKIT MAX2752EVKIT ADCLK946PCBZ ADCLK946/PCBZ MAX2622EVKIT EKIT01-HMC1032LP6G Si5332-8IX-EVB Si5332-12IX-EVB RV-3029-C2-EVALUATION-BOARD-OPTION-B Si5332-6IX-EVB SKY72310-11-EVB EV1HMC8364LP6G RV-8263-C7-EVALUATION-BOARD EVK9FGV1002 EVK9FGV1008 EV1HMC6832ALP5L EVAL01-HMC830LP6GE EVAL01-HMC911LC4B EVAL01-HMC988LP3E TS3002DB 125605-HMC702LP6CE LMX2487E-EVM MIKROE-2481 2045 EKIT01-HMC835LP6G EKIT01-HMC834LP6GE TS3006DB DSC-TIMEFLASH2-KIT1 110227-HMC510LP5 110227-HMC513LP5 AD9515/PCBZ ADCLK948/PCBZ ADCLK954/PCBZ 112261-HMC739LP4 ADCLK925/PCBZ AD9522-0/PCBZ AD9520-4/PCBZ AC164147 DFR0469